# Мультиплексор FMUX / 16E1

# 16 каналов E1

Руководство по установке и эксплуатации

Версия документа: 2.2R / 15.06.2005

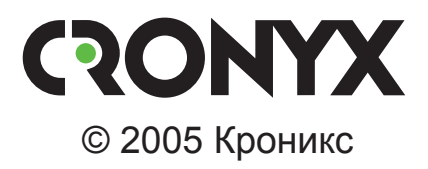

# Указания по технике безопасности

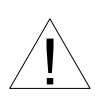

Восклицательный знак в треугольнике служит для предупреждения пользователя о наличии важных инструкций по эксплуатации и обслуживанию устройства.

При монтаже, эксплуатации и техническом обслуживании устройства следует соблюдать действующие правила техники безопасности. Работы по установке, техническому обслуживанию и ремонту должны выполняться только квалифицированным и уполномоченным персоналом. Операции установки, технического обслуживания и ремонта не должны производиться оператором или пользователем.

Аппаратура мультиплексора FMUX прошла испытания в испытательном центре технических средств и систем электросвязи ЦНИИС Министерства связи РФ и признана соответствующей техническим требованиям:

- РД 45.100-2000 «Аппаратура волоконно-оптического линейного тракта плезиохронной цифровой иерархии. Технические требования»;
- «Технические требования на аппаратуру вторичного временного группообразования 2/8 Мбит/с для цифровых систем передачи», утвержденный Минсвязи России 17.01.97:
- «Технические требования на аппаратуру третичного временного группообразования 2/34 Мбит/с для цифровых систем передачи», утвержденный Минсвязи России 17.01.97;
- ГОСТ Р ИСО 9001-96.

Аппаратура мультиплексора FMUX допущена к применению на взаимоувязанной сети связи России в качестве аппаратуры вторичного и третичного временного группообразования с линейным оптическим трактом.

Технические характеристики и конструкция устройства могут быть изменены без предварительного уведомления потребителей.

# Содержание

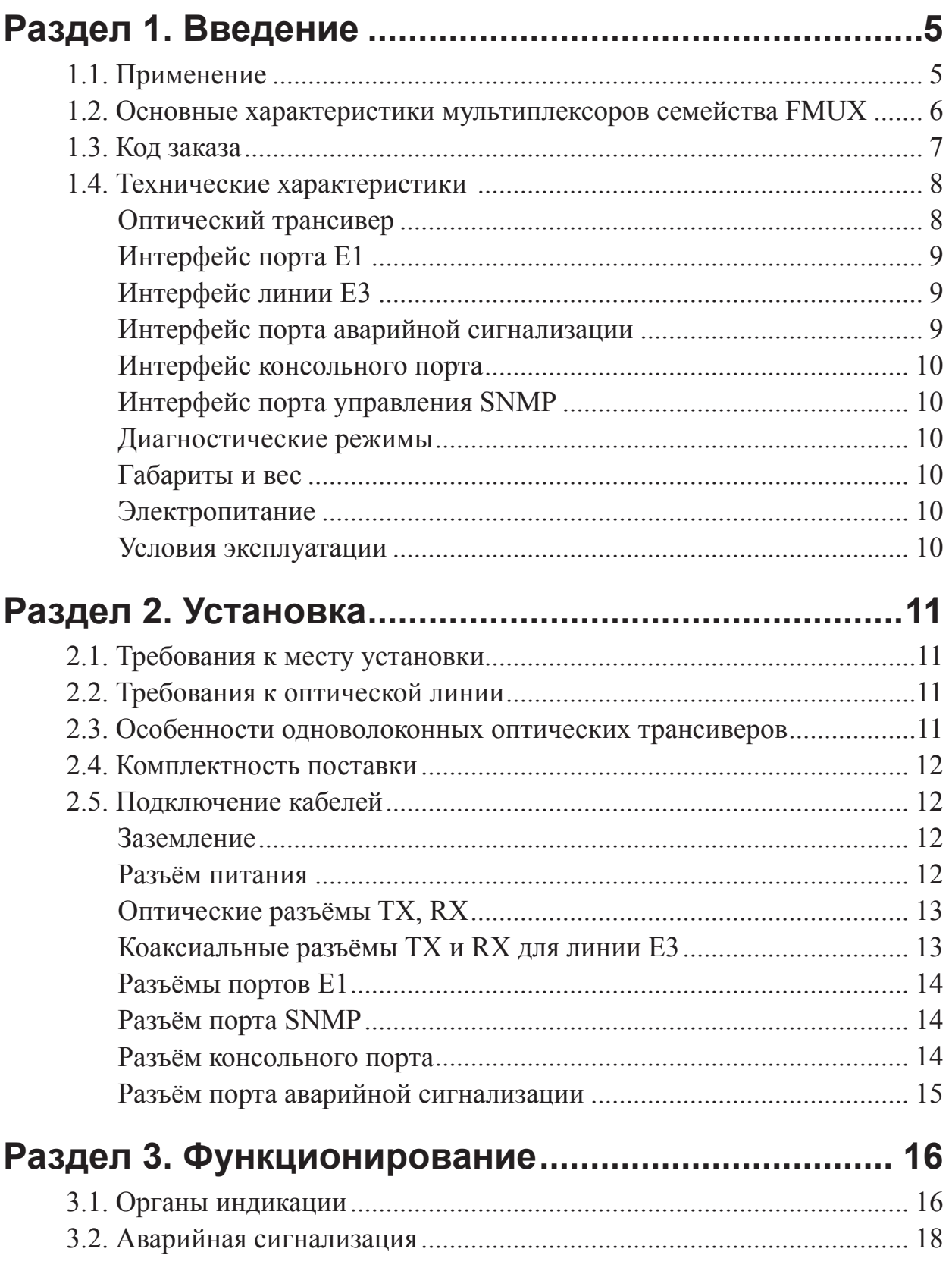

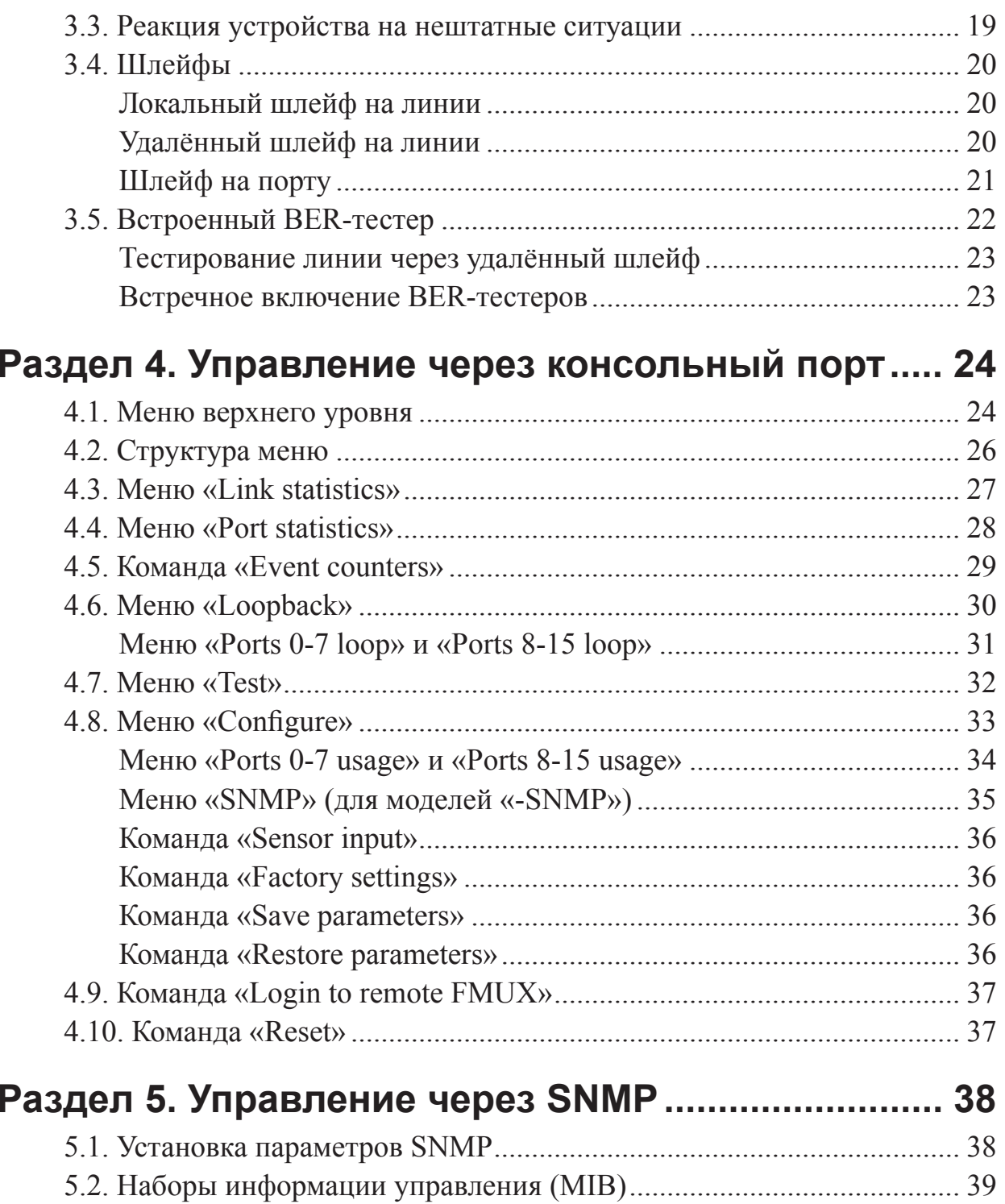

# **Раздел 1. Введение**

### **1.1. Применение**

FMUX/16E1 представляет собой 16-канальный мультиплексор, позволяющий передавать по волоконно-оптической линии или по линии E3 до шестнадцати каналов E1.

*Примечание*. Здесь и далее термин «канал E1» используется для обозначения канала передачи данных, имеющего интерфейс в соответствии со стандартом ITU-T G.703 для передачи данных с номинальной битовой скоростью 2048 кбит/с, как с цикловой организацией в соответствии со стандартом ITU-T G.704 (или ИКМ-30), так и без цикловой организации.

На рисунке приведена схема применения изделия:

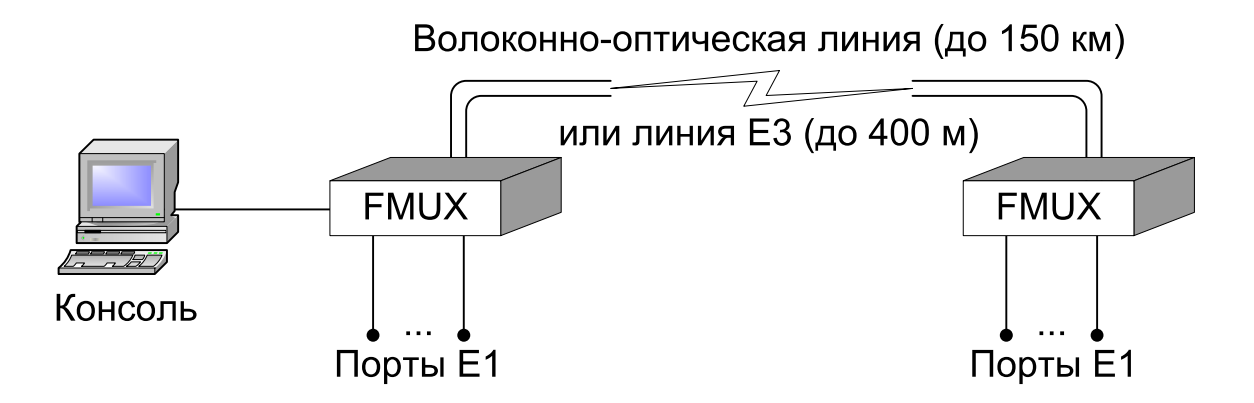

Каждый из каналов E1 передаётся независимо. Частота синхронизации каждого канала не зависит от частот синхронизации других каналов.

### 1.2. Основные характеристики мультиплексоров **СЕМЕЙСТВА FMUX**

Перечислим основные характеристики мультиплексоров семейства FMUX:

- передача до 4, 8 или 16 каналов Е1 через волоконно-оптическую линию (16-канальный вариант имеет опцию передачи через линию ЕЗ);
- одномодовое или многомодовое волокно;
- расстояние до 150 км;
- возможность работы по одному волокну;
- наличие моделей с цифровым портом Ethernet (10/100Base-T) и/или универсальным портом (V.35/RS-530/RS-232/X.21);
- поддерживаются ВЛВС (VLAN) виртуальные сети Ethernet;
- соответствие стандартам ITU-T G.703, G.704, G.742, G.751, G.823, G.955, O.151 и IEEE 802.3:
- локальный и удалённый шлейфы;
- встроенный измеритель уровня ошибок (BER-тестер);
- консольный порт RS-232;
- удалённое управление по SNMP через отдельный порт Ethernet (10Base-T);
- аварийная сигнализация («сухие контакты» реле);
- настольное исполнение или исполнение высотой 1U для установки в стойку 19 дюймов;
- встроенный блок питания от сети или батареи.

Управление устройством может производиться через интерфейс RS-232 с помощью ASCII-терминала (консоли), либо через Ethernet по протоколу SNMP.

Индикаторы на передней панели мультиплексора отображают готовность каналов, включение шлейфов и режимы тестирования.

Встроенный BER-тестер позволяет проводить измерение уровня ошибок в оптическом тракте. Измерения проводятся на фиксированном или псевдослучайном коде согласно стандарту ITU-T О.151 (длина последовательности -  $2^{23}$ -1 = 8388607 бит).

Для тестирования каналов из локального узла при отсутствии персонала на удаленном конце линии предусмотрена возможность удаленного входа. Передача команд удаленному устройству осуществляется по дополнительному служебному каналу.

Устройство имеет реле аварийной сигнализации, «сухие контакты» которого могут включать внешнее устройство вызова эксплуатационного персонала (согласно стандартам ITU-T G.742 и G.751).

Мультиплексор имеет возможность обновления прошивки (firmware). Инструкцию по обновлению прошивки можно найти на сайте www.cronyx.ru.

### **1.3. Код заказа**

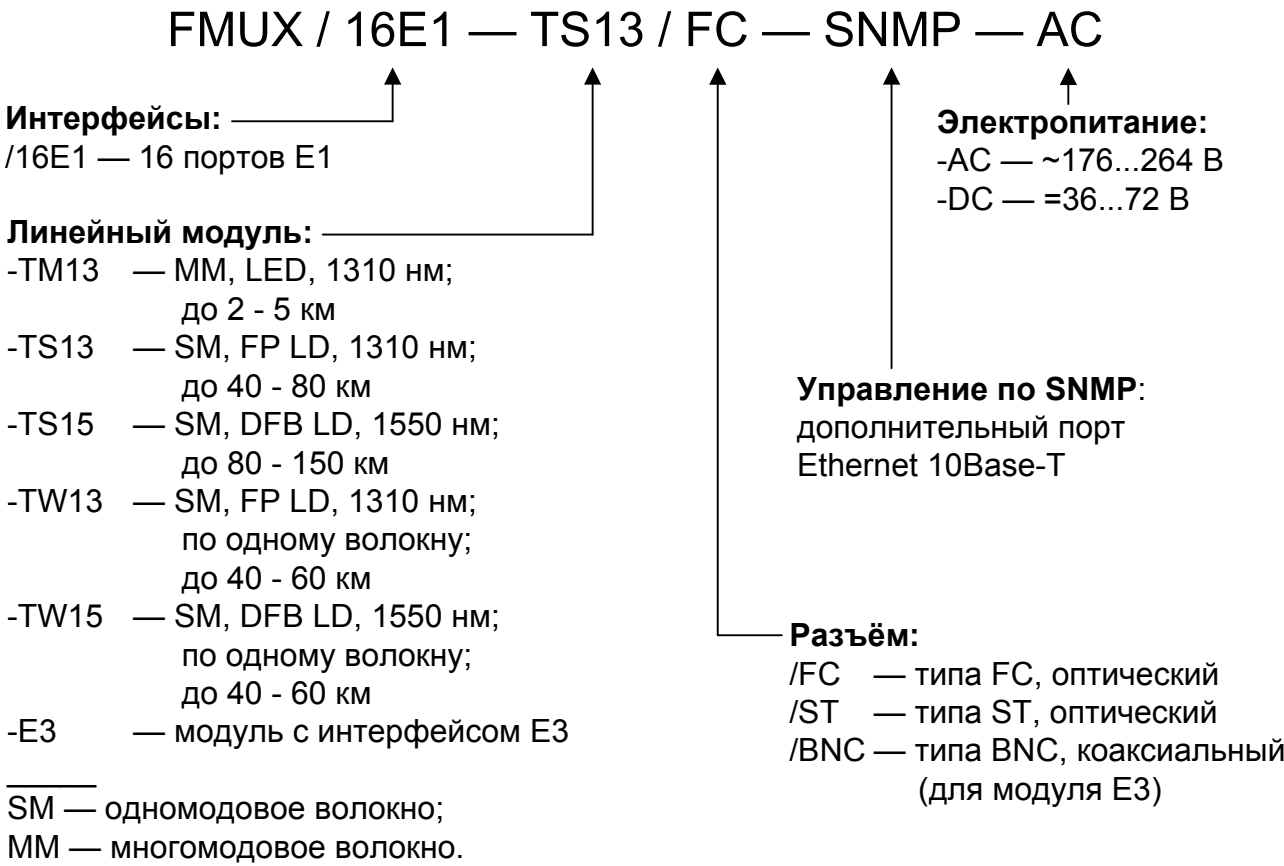

### **1.4. Технические характеристики**

### **Оптический трансивер**

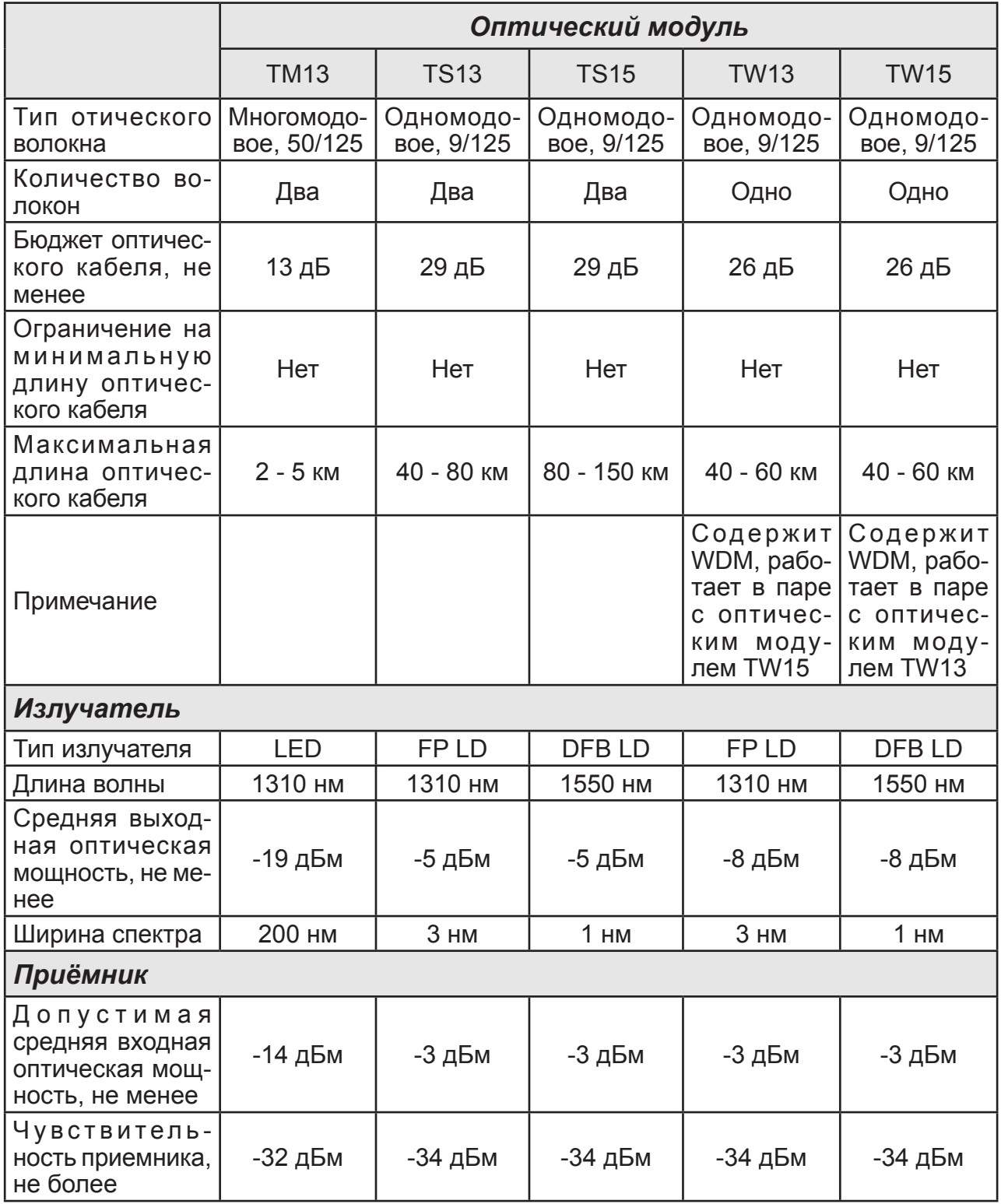

### **Интерфейс порта E1**

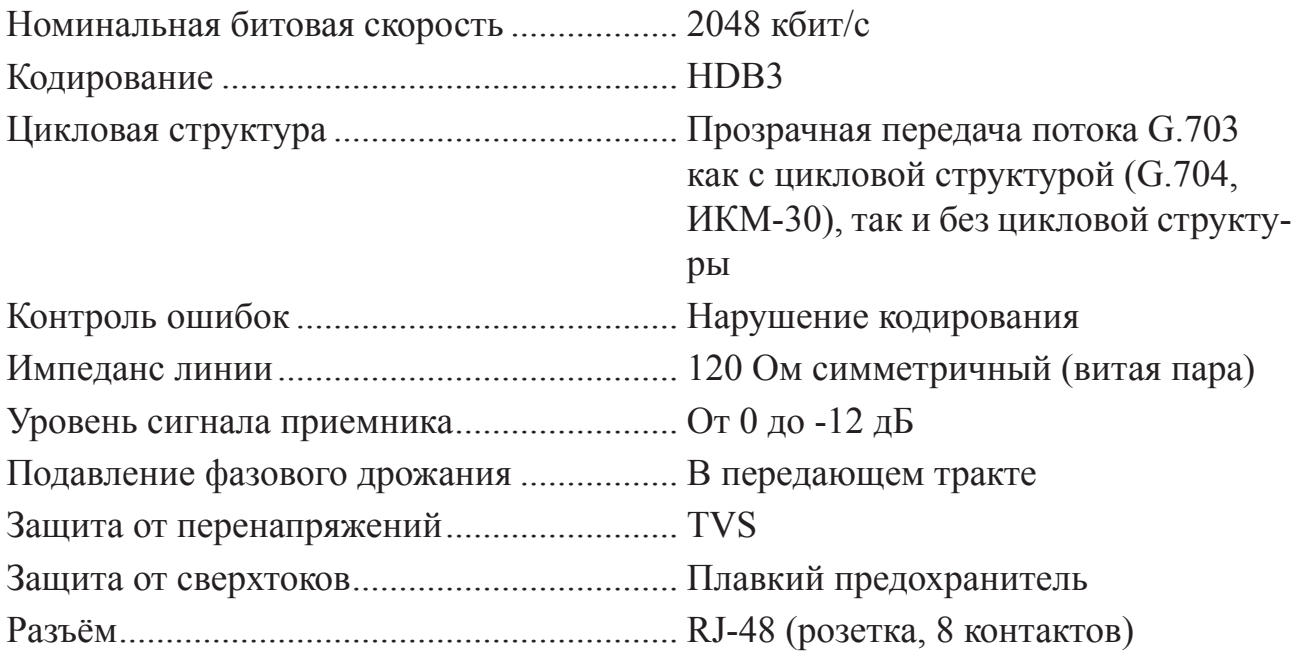

### **Интерфейс линии E3**

*(для моделей «-E3/BNC»)*

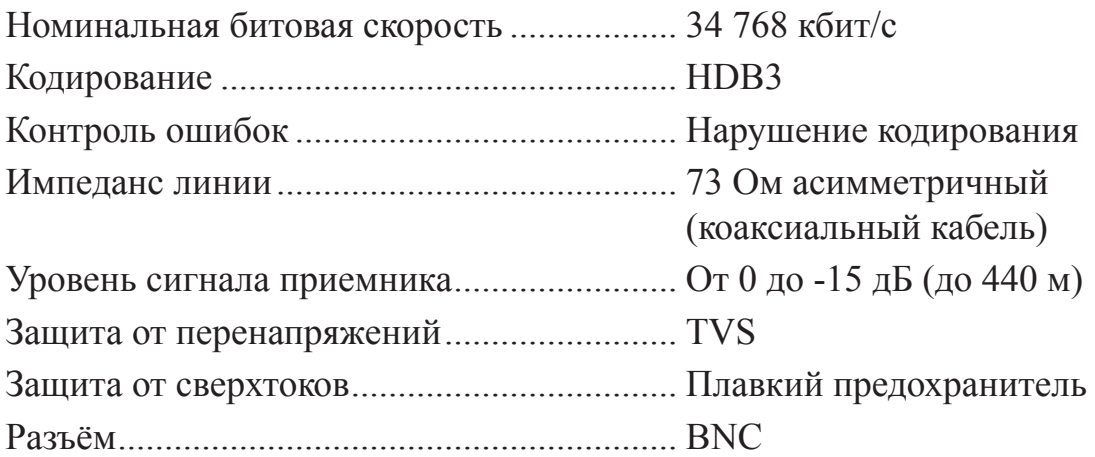

### **Интерфейс порта аварийной сигнализации**

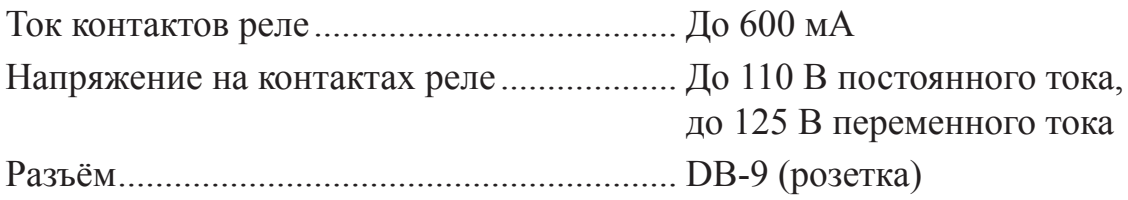

#### **Интерфейс консольного порта**

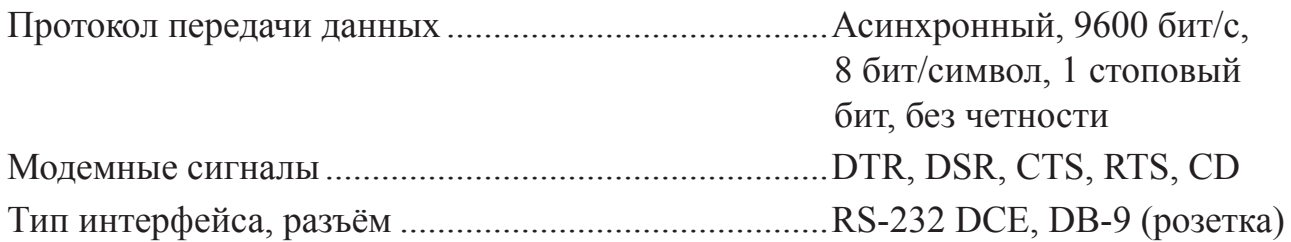

#### **Интерфейс порта управления SNMP**

*(для моделей «-SNMP»)*

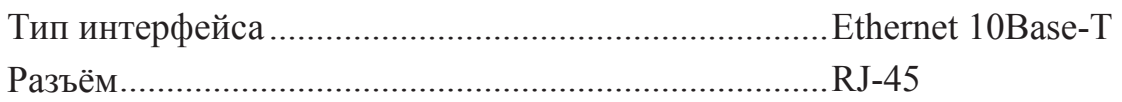

#### **Диагностические режимы**

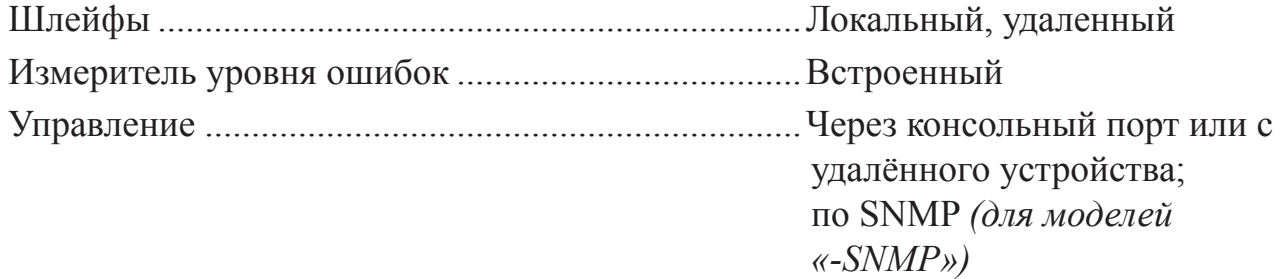

#### **Габариты и вес**

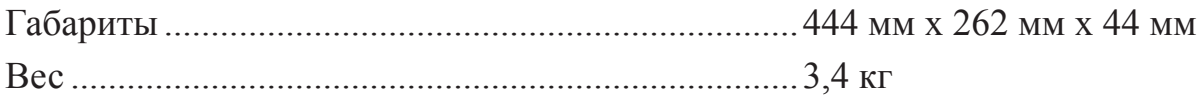

#### **Электропитание**

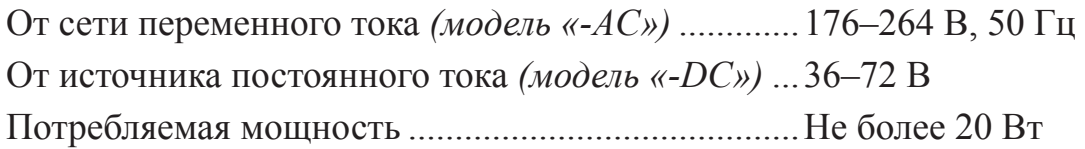

#### **Условия эксплуатации**

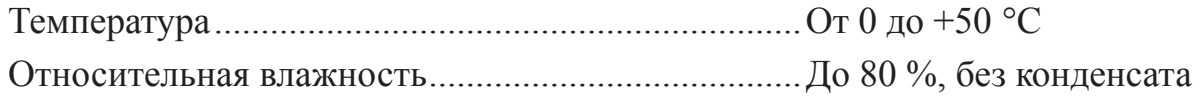

# **Раздел 2. Установка**

### **2.1. Требования к месту установки**

При установке мультиплексора оставьте как минимум 10 см свободного пространства спереди и сзади устройства для подключения интерфейсных кабелей. Температура окружающей среды должна составлять от 0 до +50 °С при влажности до 80 %, без конденсата.

### **2.2. Требования к оптической линии**

В процессе эксплуатации оптической линии связи происходит постепенное ухудшение характеристик всех ее компонентов (повышение потерь в линии, деградация параметров излучателя и приемника). Для обеспечения надежной работы линии в течение длительного времени рекомендуется изначально заложить запас не менее 10 - 25 % по бюджету линии.

### **2.3. Особенности одноволоконных оптических трансиверов**

Работа одноволоконных оптических трансиверов (TW13 и TW15) основана на применении в их составе устройств WDM, которые обеспечивают различные пути прохождения светового излучения в зависимости от длины волны. В этом случае для обеспечения нормальной работы на противоположных концах оптической линии устанавливаются одноволоконные оптические трансиверы с разной длиной волны излучателя. Если на одном конце линии установлено устройство с оптическим трансивером TW13, то на другом конце линии должно стоять устройство с оптическим трансивером TW15.

Требования к оптическому кабелю и соединениям для одноволоконных трансиверов с WDM не отличаются от соответствующих требований для двухволоконных трансиверов.

### **2.4. Комплектность поставки**

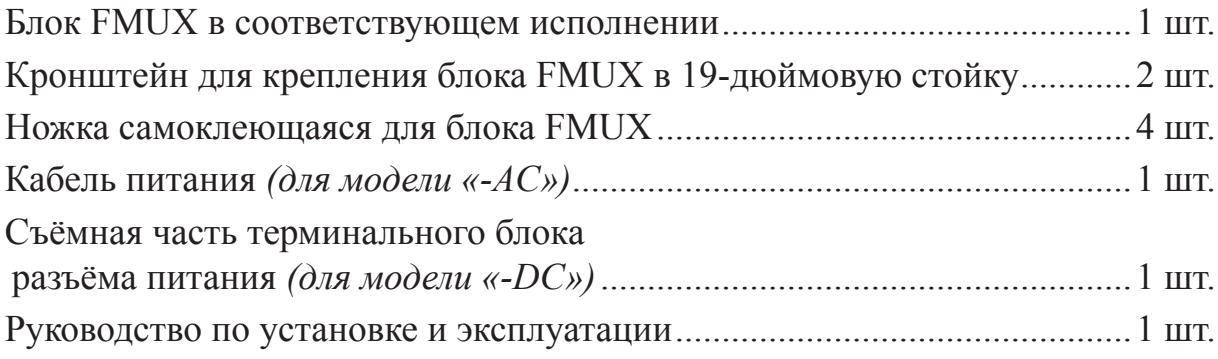

### **2.5. Подключение кабелей**

Все разъёмы расположены на передней панели мультиплексора:

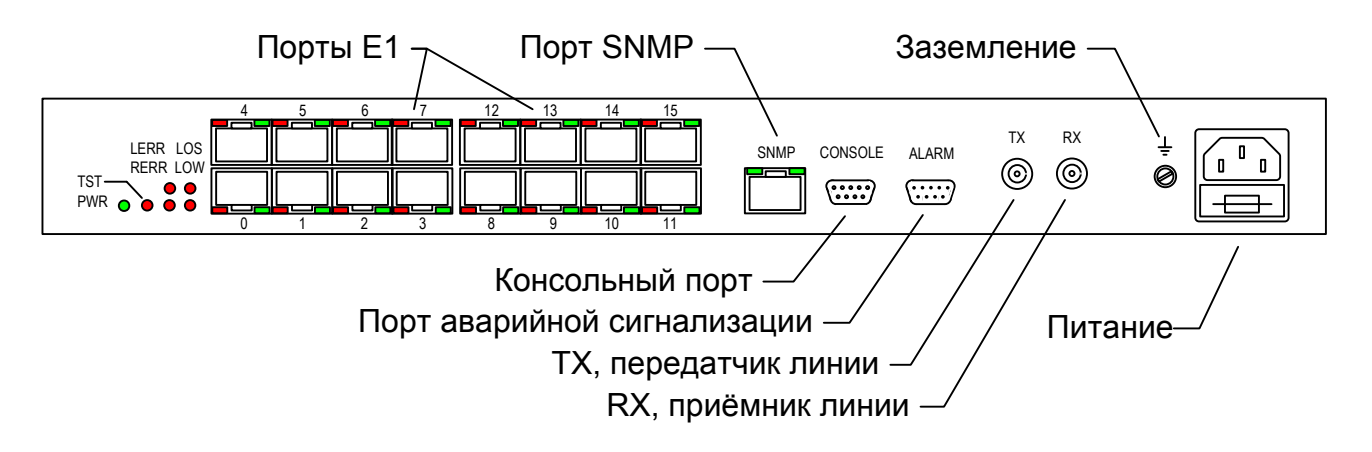

#### **Заземление**

Для заземления устройства на передней панели расположен винт М4.

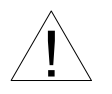

Перед включением устройства и перед подключением других кабелей устройство необходимо заземлить.

#### **Разъём питания**

Для подключения кабеля питания переменного тока (для модели «-AC») используется стандартный сетевой разъём (IEC 320 C14). Кабель питания поставляется в комплекте с устройством.

Для подключения кабеля питания постоянного тока (для модели «-DC») исполь

зуется терминальный блок разъёма питания, изображённый ниже (вид с внешней стороны устройства):

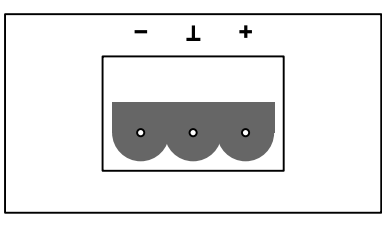

Соответствующая съёмная часть терминального блока разъёма питания поставляется в комплекте с устройством.

#### Оптические разъёмы ТХ, RX

Для подключения волоконно-оптической линии применяются разъёмы FC или ST, в зависимости от кода заказа. Подсоедините кабели между связываемыми устройствами так, чтобы разъём ТХ (излучатель) одного устройства соединялся кабелем с разъёмом RX (приёмником) другого устройства. (В моделях, использующих соединение по одному волокну, устанавливается только один разъём в гнездо ТХ.)

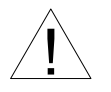

При работе с оптическими кабелями и разъёмами следует соблюдать особую осторожность:

- не допускайте изгибов под острым углом и скручивания  $\bullet$  . оптических кабелей;
- при подключении кабеля не прикладывайте значительных усилий к разъёму, иначе возможно повреждение центрирующей втулки;
- рекомендуется перед подключением продуть разъёмы очищенным сжатым воздухом.

#### Коаксиальные разъёмы ТХ и RX для линии E3

Для подключения линии E3 (для моделей «-E3/BNC») применяются разъёмы BNC. Подсоедините кабели между связываемыми устройствами так, чтобы разъём TX (передатчик) одного устройства соединялся кабелем с разъёмом RX (приёмником) другого устройства.

### **Разъёмы портов E1**

Для подключения портов E1 используется разъём RJ-48:

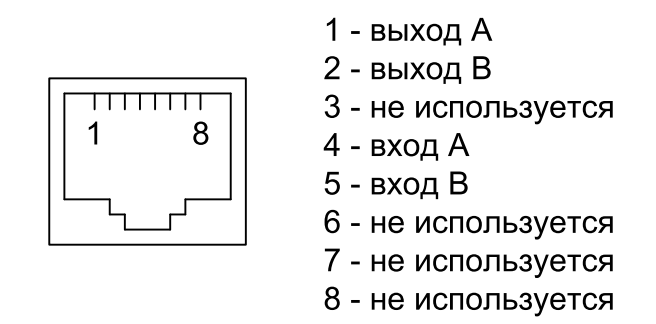

#### **Разъём порта SNMP**

*(для моделей «-SNMP»)*

Для подключения кабеля Ethernet (10Base-T, стандарт IEEE 802.3) для управления по протоколу SNMP применяется розетка RJ-45:

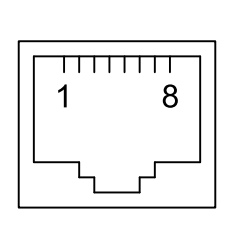

1 - передача + 2 - передача -3 - приём + 4 - не используется 5 - не используется 6 - приём -7 - не используется 8 - не используется

При подключении к концентратору используйте прямой кабель.

#### **Разъём консольного порта**

Управление устройством может производиться с помощью ASCII-терминала (консоли). Для подключения консоли используется разъём DB-9 (розетка). Порт консоли имеет стандартный интерфейс RS-232 DCE и использует следующие настройки: асинхронный режим, скорость 9600 бод, 8 бит/символ, 1 стоповый бит, без четности.

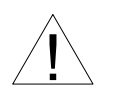

При подключении терминала необходимо обеспечить наличие сигнала RTS от терминала к консольному порту устройства (для управления потоком).

Рекомендуется применять следующие схемы кабелей:

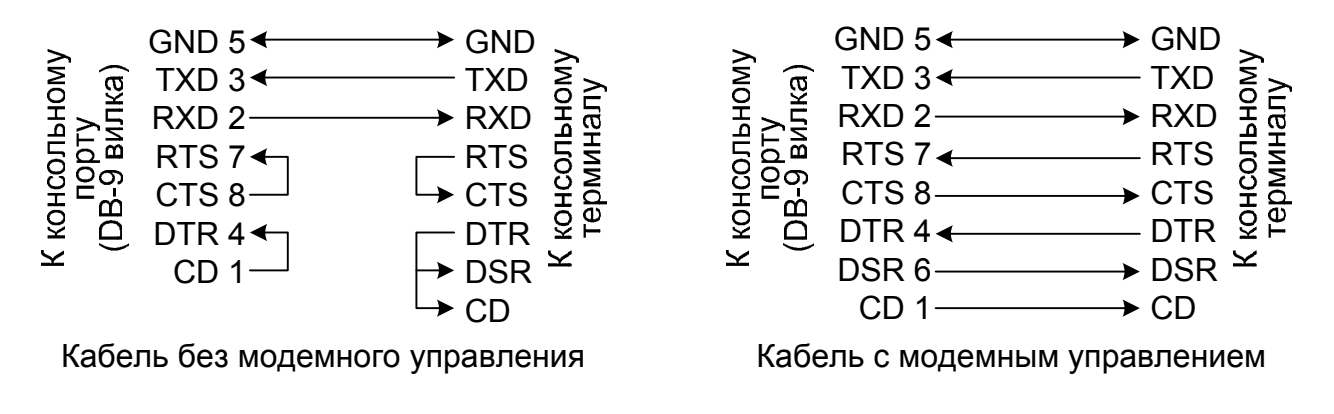

Для подключения к COM-порту компьютера используйте прямой кабель.

#### **Разъём порта аварийной сигнализации**

Для подключения аварийной сигнализации используется разъём DB-9 (розетка):

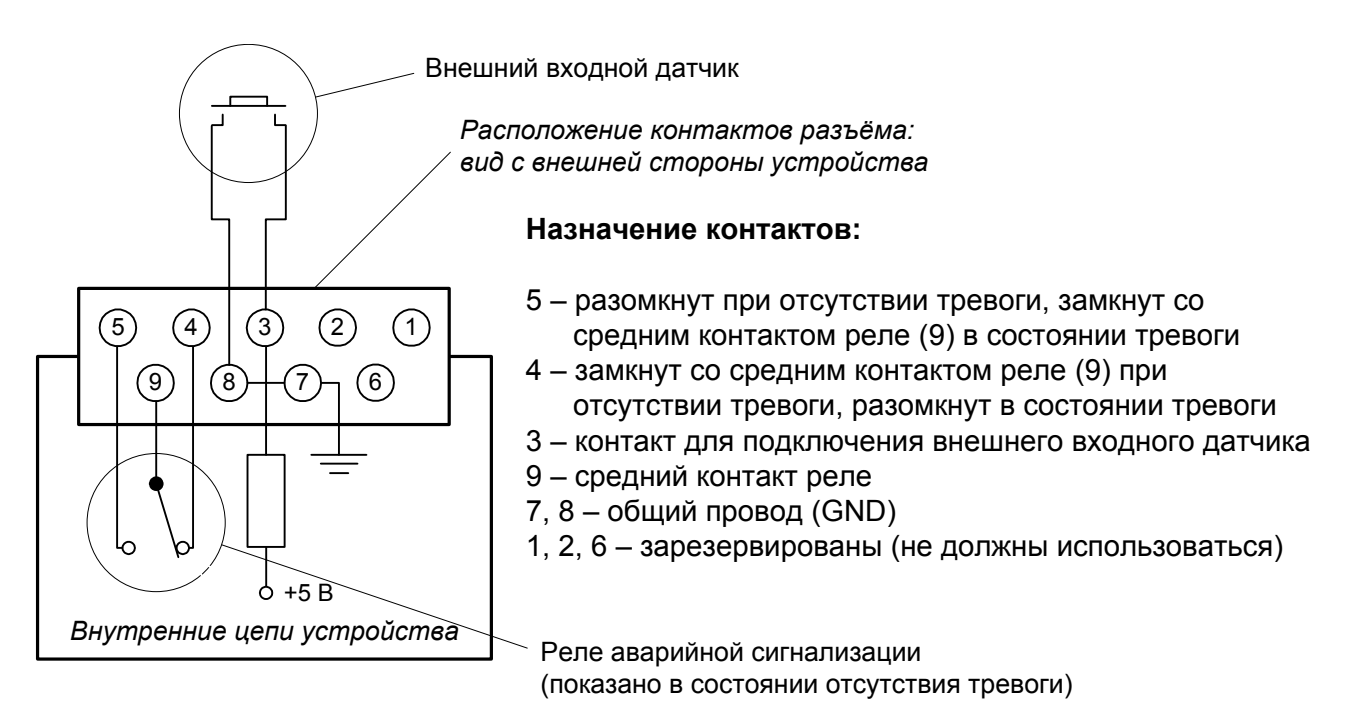

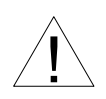

Подключаемый к устройству внешний входной датчик должен быть изолирован от других электрических цепей. Несоблюдение этого требования может привести к выходу устройства из строя.

# **Раздел 3. Функционирование**

### **3.1. Органы индикации**

На передней панели расположены индикаторы, отображающие состояние устройства. Перечень индикаторов и их назначение указаны в таблице. Номера сносок на рисунке соответствуют номерам в таблице.

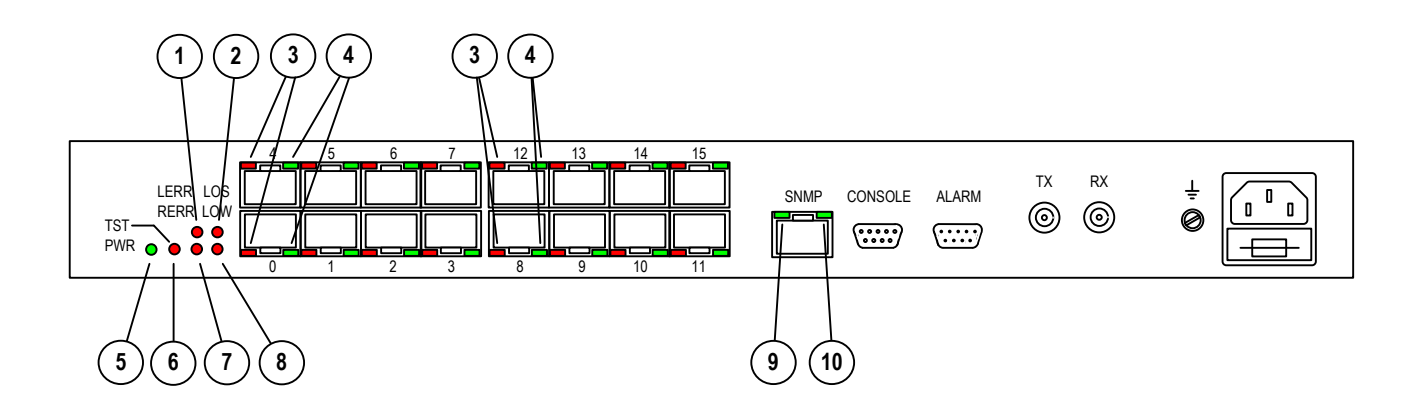

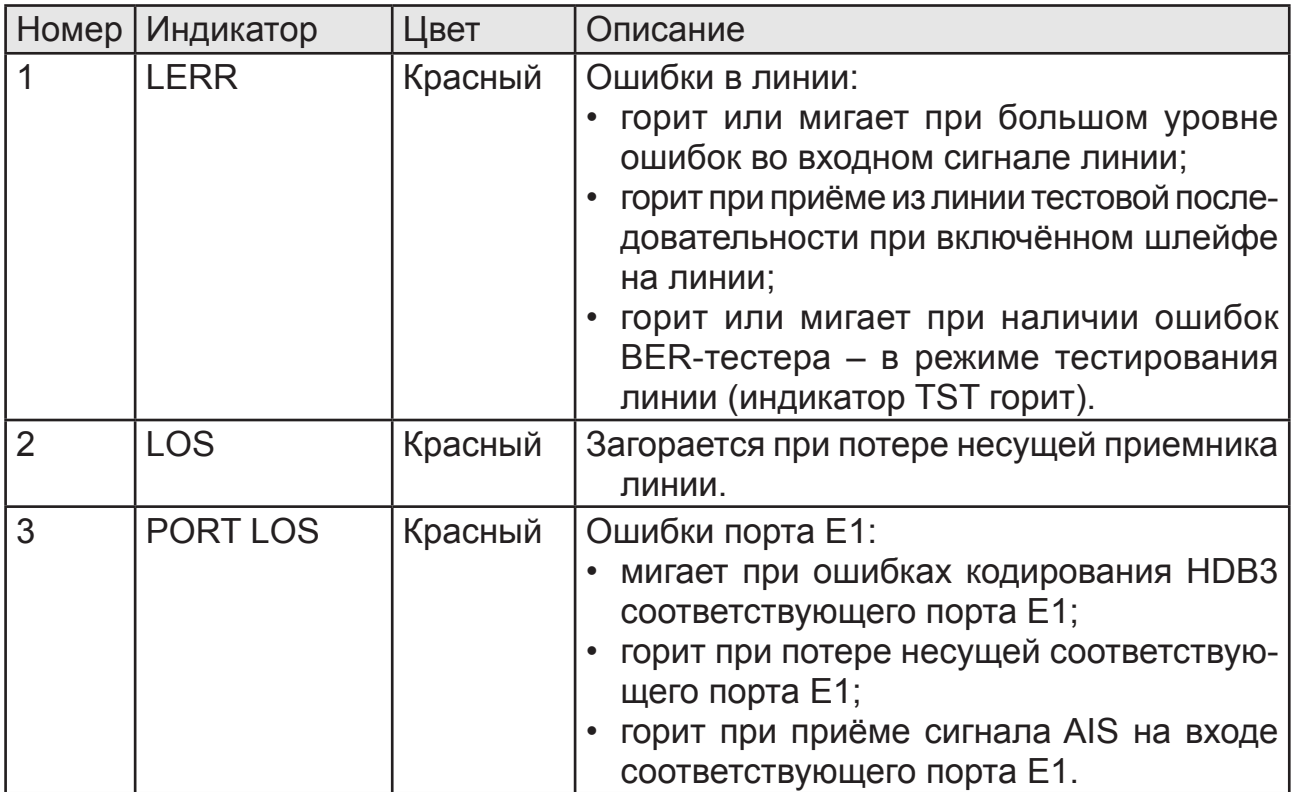

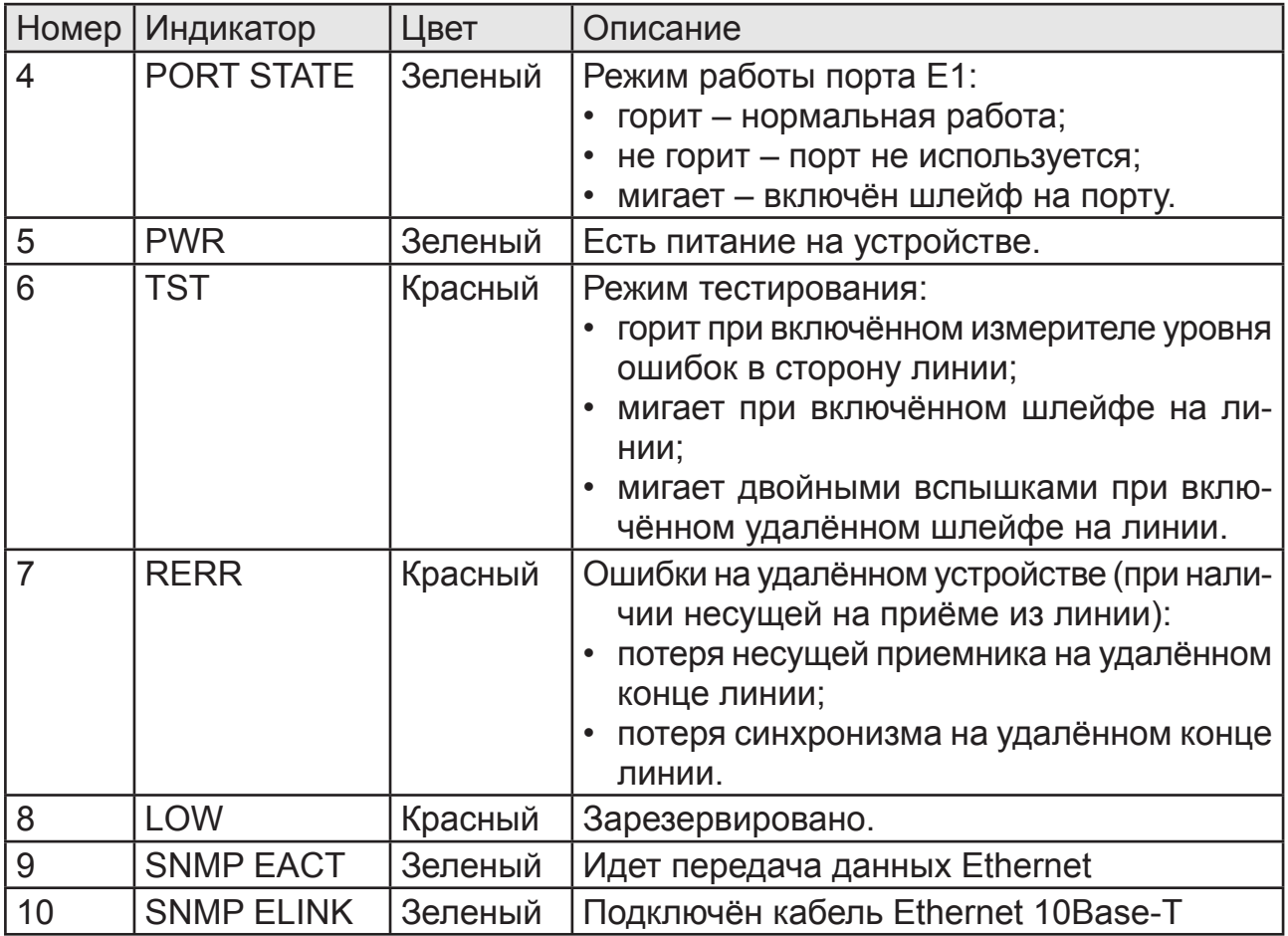

В нормальном режиме работы индикаторы должны находиться в следующем состоянии:

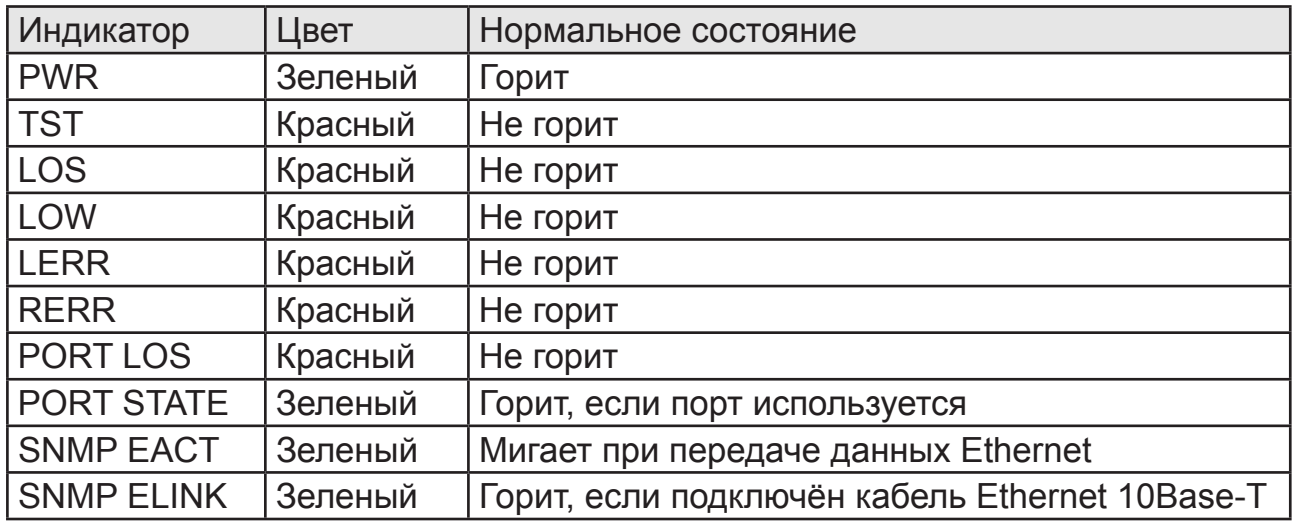

### **3.2. Аварийная сигнализация**

Мультиплексор оборудован интерфейсом аварийной сигнализации.

Интерфейс аварийной сигнализации предназначен для включения внешнего исполнительного устройства (напр., звонка, зуммера, индикатора на пульте и т.п.) при возникновении аварийной ситуации.

Реле аварийной сигнализации используется в режиме «сухих контактов» (т.е., контакты реле изолированы от всех электрических цепей мультиплексора).

Аварийными считаются следующие ситуации:

- отсутствует питание;
- нет сигнала или отсутствует цикловая синхронизация в линии;
- нет сигнала хотя бы в одном из используемых (в состоянии «In use») каналов E1;
- принимается сигнал тревоги от внешнего входного датчика на удалённом устройстве.

Выработка сигнала тревоги от внешнего входного датчика для передачи на удалённое устройство происходит либо при замыкании контактов датчика (этот режим включён по умолчанию), либо при их размыкании (выбор режима выработки сигнала тревоги описан в подразделе «Команда «*Sensor input*» раздела 4.8 «Меню «*Configure*»).

Если мультиплексор установлен в необслуживаемом помещении, то контакты внешнего входного датчика можно использовать, например, для передачи сигнала климатического датчика, сигнала отпирания дверей и т.п.

Назначение контактов разъёма аварийной сигнализации приведено в подразделе «Разъём аварийной сигнализации» раздела 2.5 «Подключение кабелей».

### **3.3. Реакция устройства на нештатные ситуации**

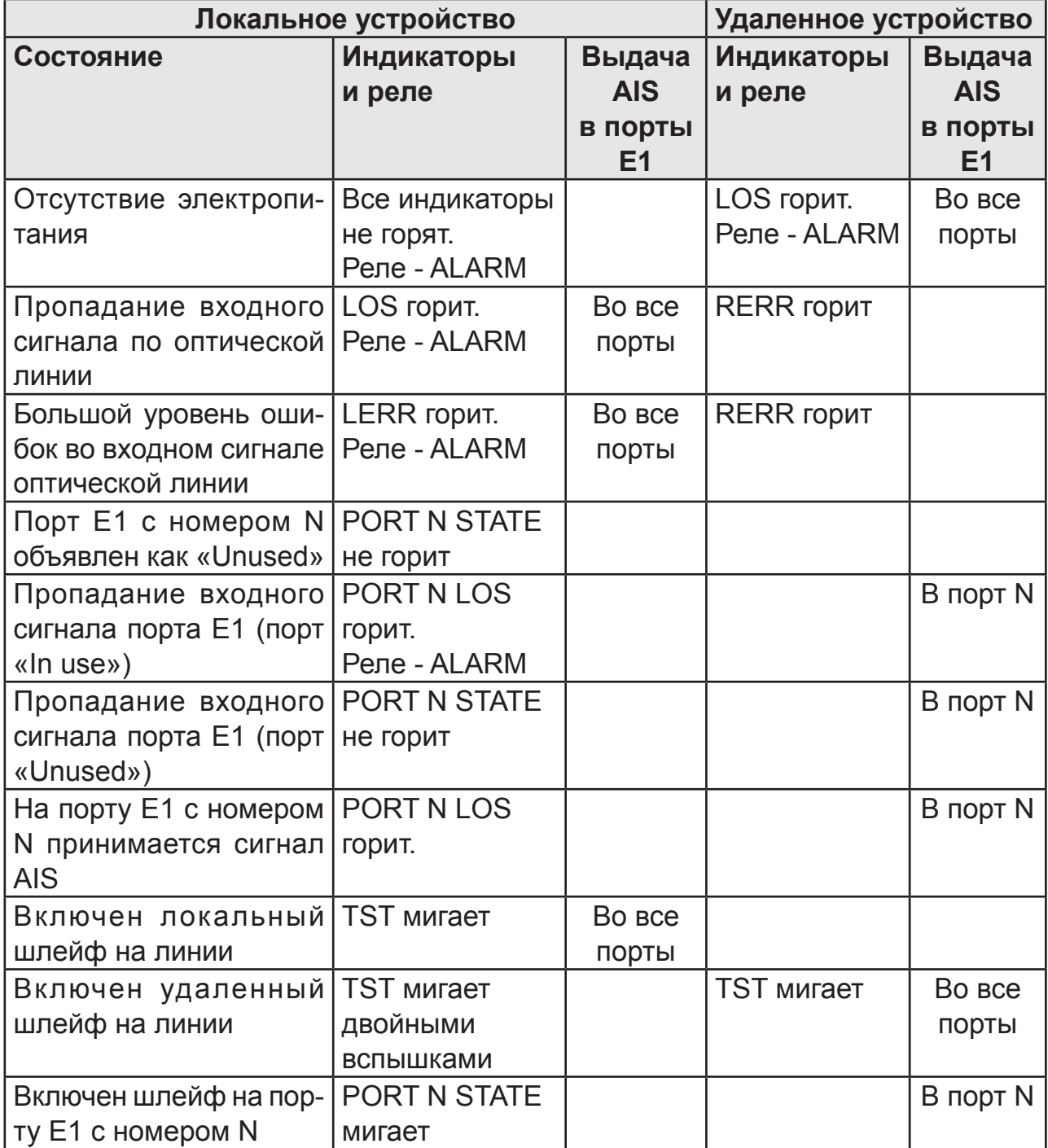

### **3.4. Шлейфы**

#### Порты Порты E1 E1  $\blacktriangleright$  $\overline{AB}$   $\overline{AB}$ Линия  $\blacktriangleright$  $\overline{AB}$   $\overline{AB}$   $\overline{AB}$ ┍┻╫  $\blacksquare$ ▶  $AIS \leftarrow AIS$

#### **Локальный шлейф на линии**

Локальный мультиплексор: включён локальный шлейф, мигает индикатор TST

Удалённый мультиплексор

#### **Удалённый шлейф на линии**

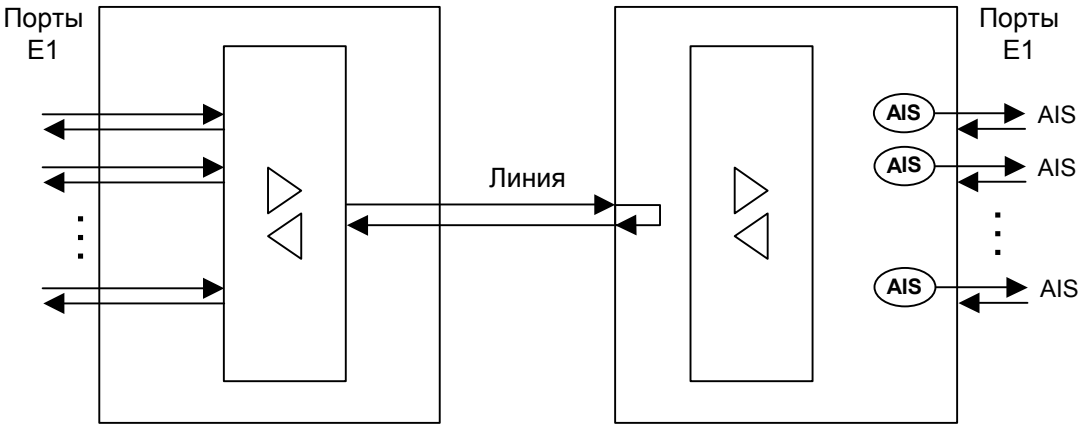

Локальный мультиплексор: включён запрос на удалённый шлейф, индикатор TST мигает двойными вспышками

Удалённый мультиплексор: включён локальный шлейф по удаленному запросу, мигает индикатор TST

### Шлейф на порту

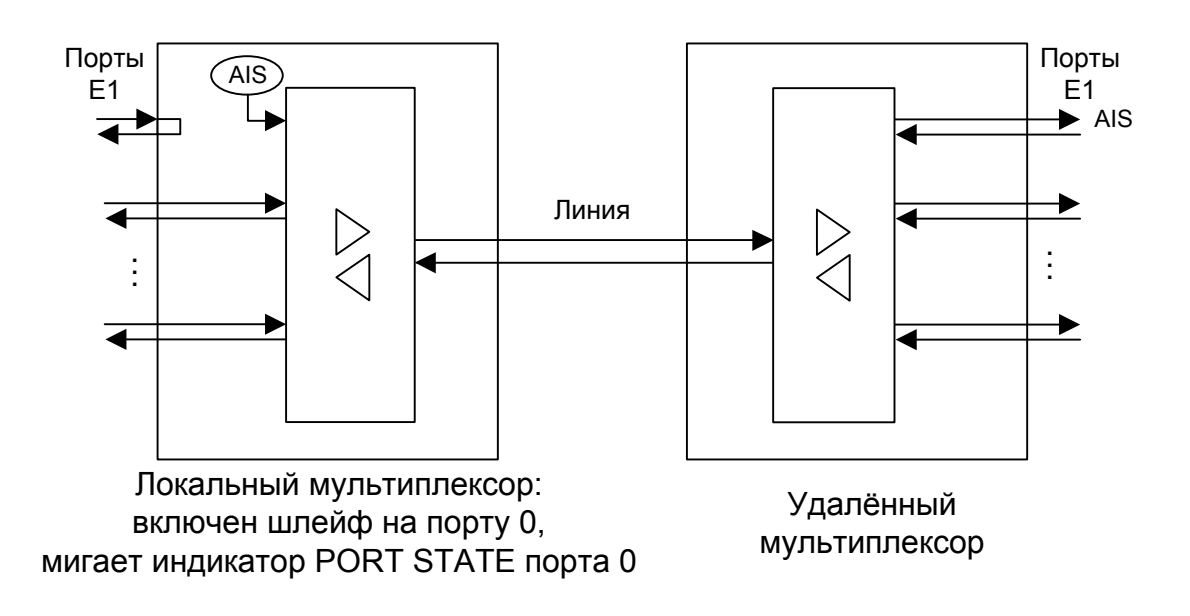

### **3.5. Встроенный BER-тестер**

Мультиплексор FMUX имеет встроенный BER-тестер, который позволяет проводить измерение уровня ошибок в оптическом тракте. Измерения проводятся на псевдослучайном коде согласно рекомендации О.151 (длина последовательности  $-2^{23}$ -1=8388607 бит) или на фиксированном 8-битном коде, задаваемом пользователем. Управление BER-тестером производится с консоли (см. раздел "Меню «Test»").

BER-тестер производит вычисление уровня ошибок, сравнивая принимаемые из линии данные с передаваемыми в линию.

#### *Предупреждение*

При включении BER-тестера на локальном устройстве в линию будут передаваться тестовые данные. Если при этом из линии не будут приниматься тестовые данные, то на консоли будет показано диагностическое сообщение «Test pattern not detected». Отсутствие приёма из линии мультиплексированных данных передаваемых каналов приведёт к выдаче сигнала AIS во все порты E1 мультиплексора. Данная ситуация показана на приведённой ниже схеме:

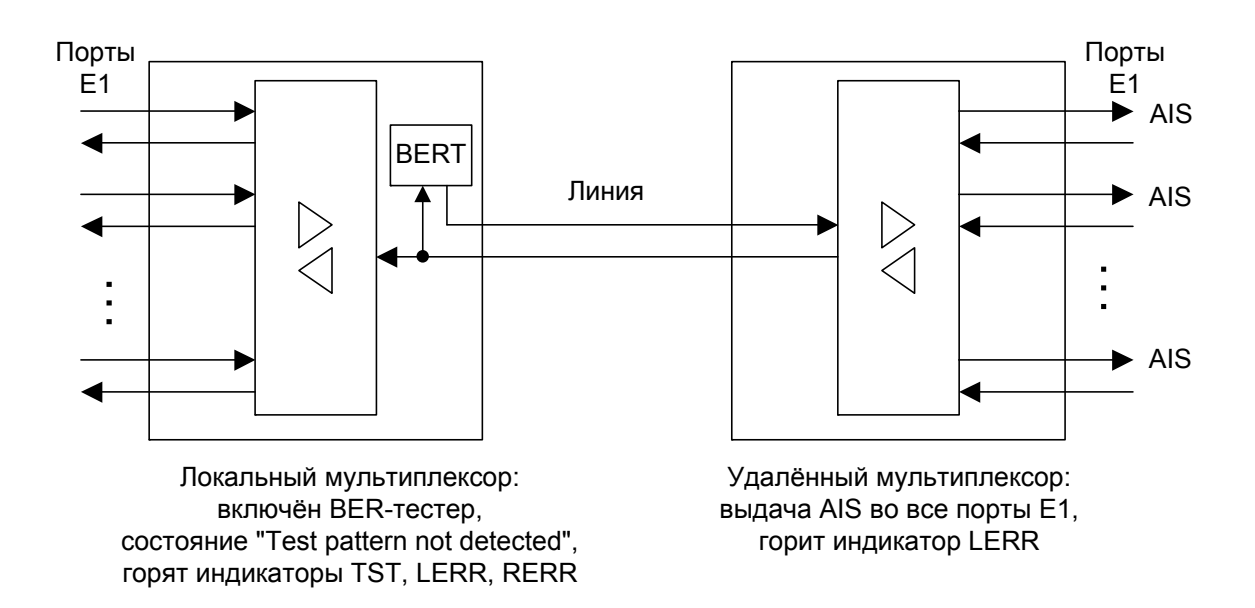

При работе с BER-тестером имеет смысл рассматривать два варианта, приведённые далее.

#### **Тестирование линии через удалённый шлейф**

На локальном устройстве включен BER-тестер, на удаленном устройстве включен шлейф в сторону оптической линии:

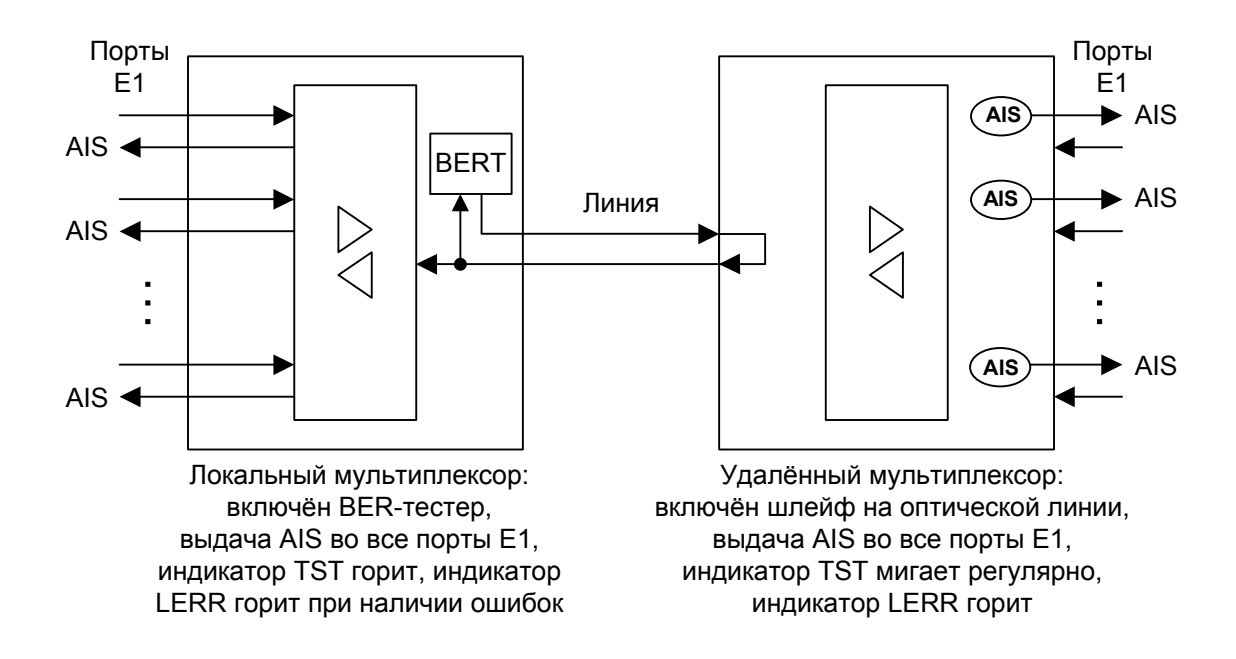

#### **Встречное включение BER-тестеров**

На локальном и на удаленном устройствах включены BER-тестеры (такое включение позволяет производить раздельное измерение уровня ошибок по обоим направлениям передачи по линии):

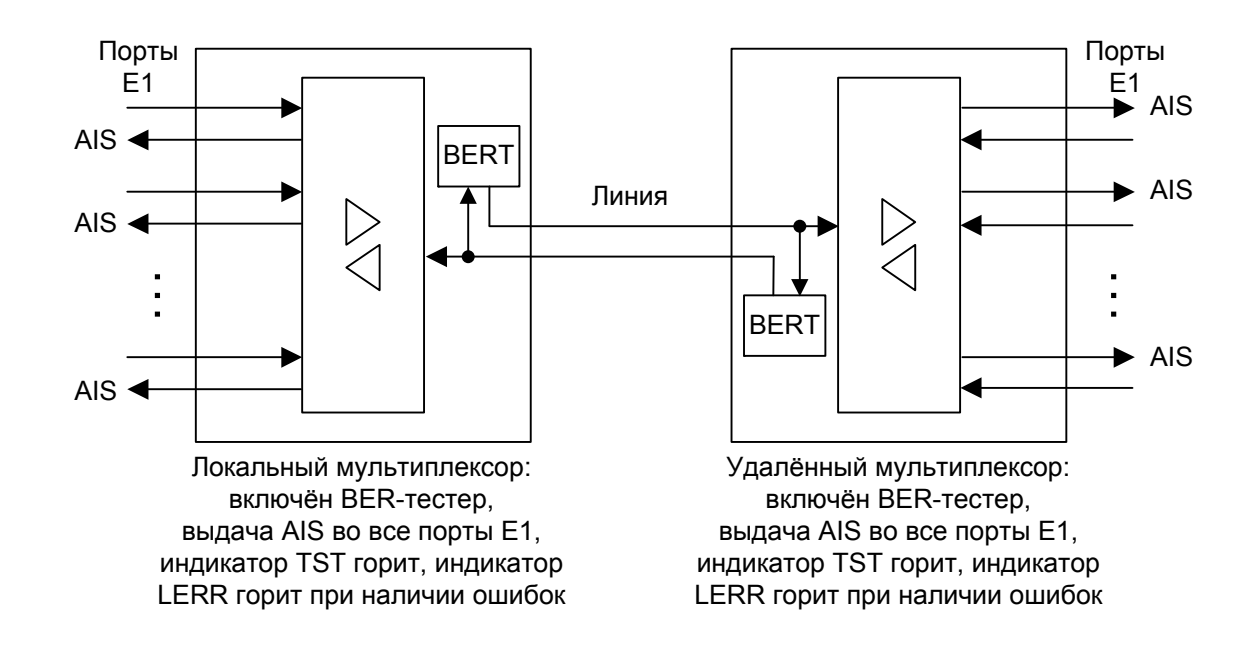

# Раздел 4. Управление через **КОНСОЛЬНЫЙ ПОРТ**

Управление устройством осуществляется при помощи ASCII-терминала (консоли). С консоли можно просматривать текущие режимы устройства, состояние каналов, статистику локальных и удаленных ошибок, устанавливать режимы устройства и сохранять их в неразрушаемой памяти.

### 4.1. Меню верхнего уровня

Консольный интерфейс выполнен в форме простого иерархического меню. Для выбора команды нужно ввести ее номер. Для возврата в меню верхнего уровня следует ввести <Enter> (или <Return>). Пример основного меню приведен на рисунке:

```
Cronyx FMUX / 16E1-SNMP rev. C 18/03/2005
Mode: Normal; Sensor=Open
Link: Ok
  1. Link statistics
  2. Port statistics
  3. Event counters
  4. Loopback...
  5. Test...
  6. Configure...
  7. Login to remote FMUX
  0. Reset
Command: _
```
Верхняя строчка содержит название модели устройства, код ревизии и дату прошивки (firmware).

Строчка «Mode» отображает состояние «тревоги» и состояние внешнего входного датчика:

- «Normal» нормальное состояние или «Alarm» состояние «тревоги»;
- «Sensor= ...» состояние контактов внешнего входного датчика: «Open» разомкнуты или «Closed» - замкнуты; если в меню конфигурации установлено «Sensor input: Alarm on open», то после состояния контактов выдаётся уточне-

ние: «Alarm on open».

Дополнительную информацию см. в разделе «Аварийная сигнализация».

Строчка «Link» показывает состояние линии:

- «Ок» нормальный режим, присутствует цикловый синхронизм;
- «LOS» нет сигнала в линии;
- «LOF» потеря циклового синхронизма;
- «AIS» принимается сигнал AIS;
- «Loop» включен локальный шлейф на линии: принятый сигнал заворачивается обратно;
- «Remote loop» включен запрос на удаленный шлейф.

При включенном BER-тестере в строке «Link» также отображается информация о результатах тестирования:

- «Test pattern not detected» если в принятых данных тестовая последовательность не обнаружена;
- «Test error rate=...» уровень ошибок в принятых данных, от  $10^{-1}$  до  $10^{-8}$  (показывается вместо сообщения «Test pattern not detected»);
- «Time total/loss= $...$ ...» общее время тестирования (часов:минут:секунд)/время в состоянии «Test pattern not detected» (в секундах);
- «Bit errors=...» счетчик ошибок данных;
- «Code=...» код тестовой последовательности.

### **4.2. Структура меню**

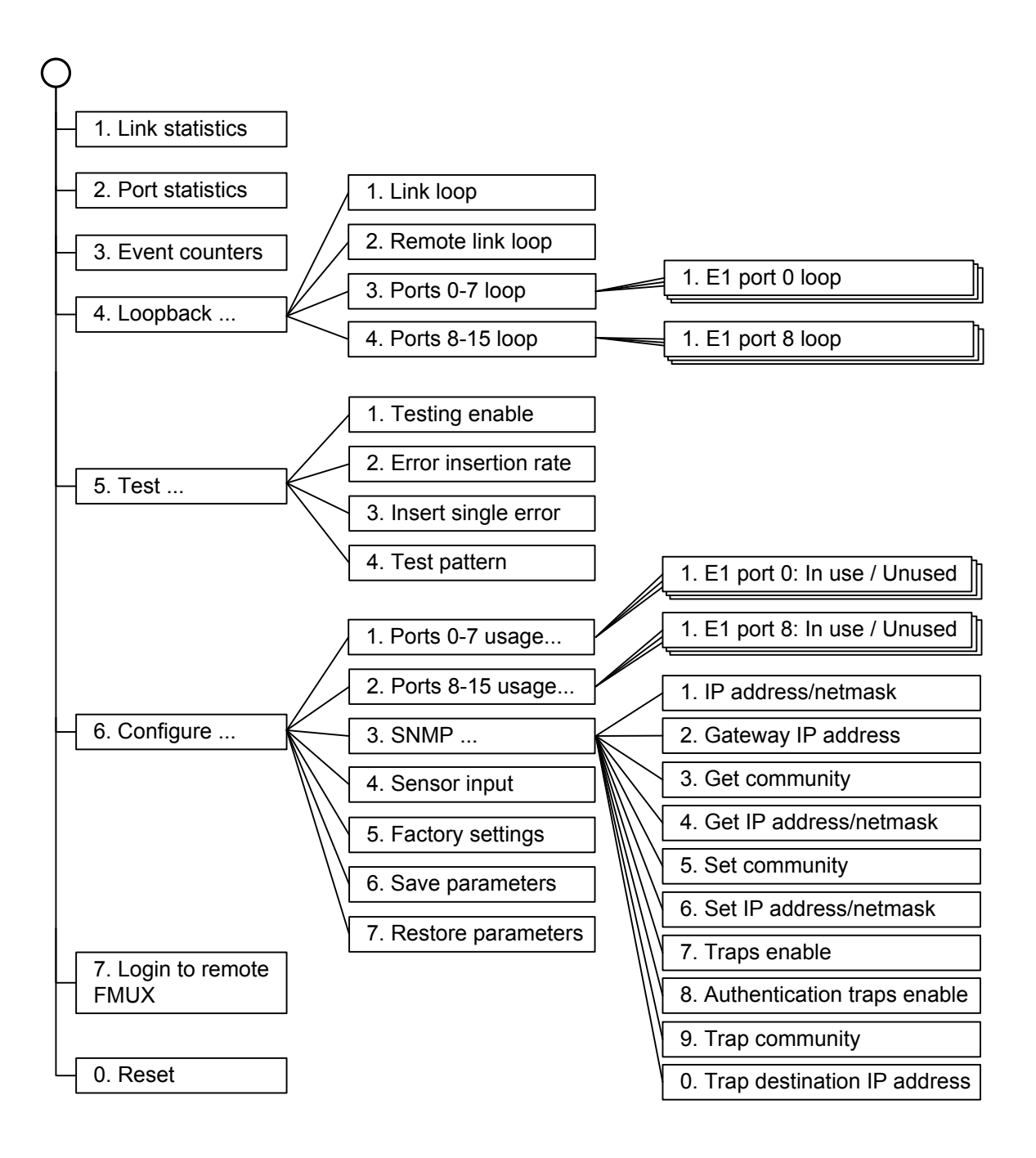

### 4.3. Меню «Link statistics»

Режим «Link statistics» служит для просмотра режимов работы каналов и счетчиков статистики:

```
Link statistics: Session #4, 0 days, 2:15:51
Mode: Normal; Sensor=Open
Link: Ok
                                -Errored seconds-
                                Receive Transmit Status
                   CVlink:\Omega\Omega\Omegank.
                   \Omegaremote:
                                \Omega\Omega0<sub>k</sub>
C - clear counters, R - refresh mode, any key to break...
```
Информация на экране обновляется каждые три секунды. Для возврата в меню верхнего уровня следует ввести <Enter> (или <Return>). Чтобы включить (или отключить) режим наложения, нажмите «R». В режиме наложения экран не будет очищаться при обновлении информации. Чтобы обнулить счетчики статистики, нажмите «С»

Строчка «Link statistics» содержит номер текущей сессии и время с момента включения или перезагрузки мультиплексора (команда Reset). Номер сессии увеличивается при каждой перезагрузке устройства.

Строчки в верхней части экрана – «Mode» и «Link» – описаны в разделе «Меню верхнего уровня».

Ниже отображается состояние и счетчики статистики линии:

«Link» - на локальном мультиплексоре;

«Remote» - на удалённом мультиплексоре.

Состояние каналов «Status» отображается в виде набора флагов:

- «Ок» нормальный режим, присутствует цикловый синхронизм;
- «LOS» нет сигнала в линии;
- «AIS» прием сигнала аварии линии (код «все единицы»);
- «LOF» потеря циклового синхронизма;
- «FARLOF» потеря циклового синхронизма на удалённом мультиплексоре. Счетчики статистики.

• «СV» – (только для моделей «-E3/BNC») количество нарушений кодирования данных (code violations);

Под надписью «-Errored seconds-» («секунды с ошибками») помещены заголовки

столбцов:

- **«Receive»** количество секунд, в течение которых отсутствовал цикловый синхронизм в линии;
- **«Transmit»** количество секунд, в течение которых наблюдались ошибки передатчика.

### **4.4. Меню «Port statistics»**

Режим «*Port statistics*» служит для просмотра текущей конфигурации, режимов работы портов и счетчиков ошибок:

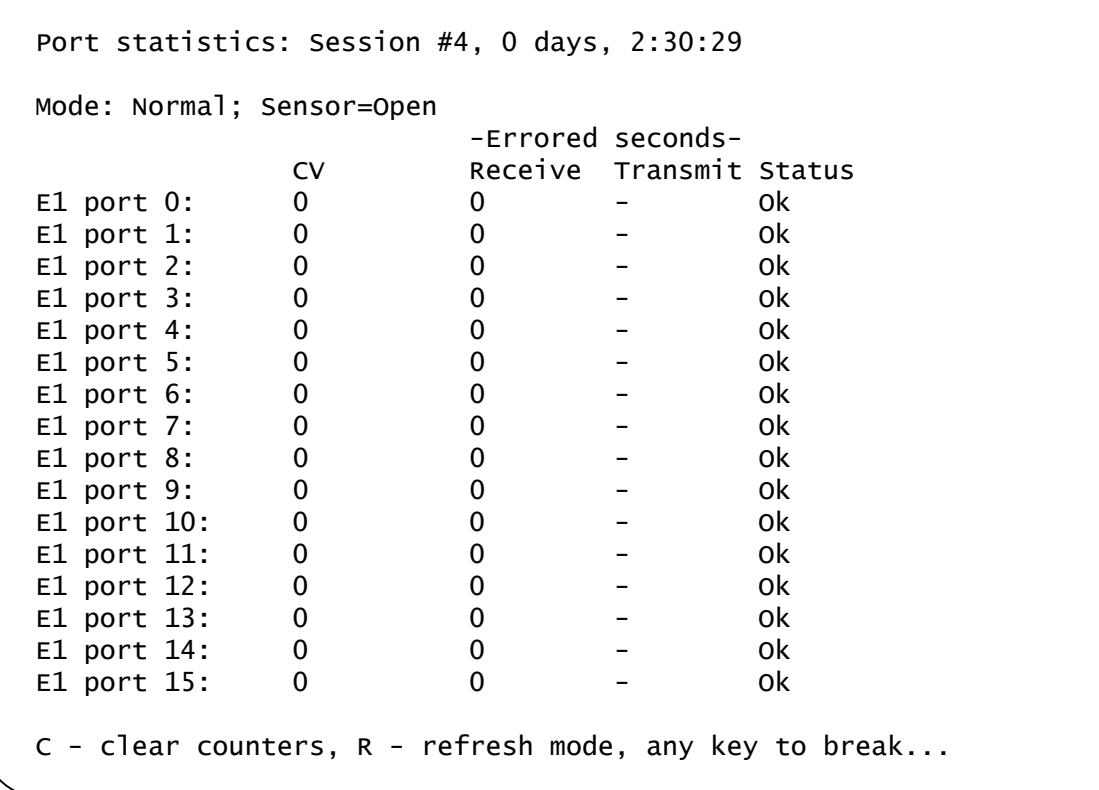

Информация на экране обновляется каждые три секунды. Для возврата в меню верхнего уровня следует ввести <Enter> (или <Return>). Чтобы включить (или отключить) режим наложения, нажмите «R». В режиме наложения экран не будет очищаться при обновлении информации. Чтобы обнулить счетчики статистики, нажмите «C».

Строчка **«Port statistics»** содержит номер текущей сессии и время с момента включения или перезагрузки мультиплексора. Номер сессии увеличивается при каждой перезагрузке устройства.

Строчка **«Mode»** в верхней части экрана описана в разделе «Меню верхнего уровня».

Далее отображается состояние и счетчики статистики портов E1:

- колонка **«CV»** количество нарушений кодирования данных (code violations);
- колонка **«Receive»** (под надписью **«-Errored seconds-»** «секунды с ошибками») – количество секунд, в течение которых отсутствовал цикловый синхронизм в линии.

(Колонка **«Transmit»** для данной модели мультиплексора не используется и содержит прочерк для каждого канала E1.)

Состояние портов **«Status»** отображается в виде набора флагов:

- «Ok» нормальный режим, присутствует цикловый синхронизм;
- « $LOS»$  нет сигнала в линии;
- «AIS» принимается сигнал аварии линии (код «все единицы»);
- «Loop» включён шлейф.

Состояние неиспользуемых («Unused») портов не отображается.

### **4.5. Команда «Event counters»**

Более подробную информацию о счетчиках можно получить по команде «*Event counters*»:

```
Alive: 0 days, 0:25:23 since last counter clear
Link counters
0 - loss of framing on receive
0 - receive data errors
0 - receive FIFO errors
0 - transmit FIFO errors
0 - payload checksum errors
Press any key to continue...
```
**«Link counters»** – счётчики линии:

- «loss of framing on receive» счетчик состояний кратковременной потери циклового синхронизма приемника;
- «receive data errors» счетчик ошибок при прёме данных;
- «receive FIFO errors» счетчик ошибок буфера FIFO приёмника;
- «transmit FIFO errors» счетчик ошибок буфера FIFO передатчика;
- «payload checksum errors» счетчик ошибок контрольной суммы данных.

### **4.6. Меню «Loopback»**

Меню «*Loopback*» предназначено для управления шлейфами:

```
Loopback
Mode: Normal; Sensor=Open
Link: Ok
  1. Link loop: Disabled
  2. Remote link loop: Disabled
  3. Ports 0-7 loop...
  4. Ports 8-15 loop...
Command: _
```
Реализованы следующие шлейфы:

- **«Link loop»** локальный шлейф на линии. Принятые из оптической линии данные заворачиваются обратно;
- **«Remote link loop»** удаленный шлейф на линии. В сторону линии передается запрос на включение шлейфа на удаленном мультиплексоре;
- **«Ports 0-7 loop...»** и **«Ports 8-15 loop...»** переход в меню управления шлейфами на портах E1;

Режимы шлейфов не сохраняются в неразрушаемой памяти.

#### **Меню «Ports 0-7 loop» и «Ports 8-15 loop»**

Меню *«Ports 0-7 loop»* и *«Ports 8-15 loop»* предназначены для управления шлейфами на портах E1:

```
Port loopback
Mode: Normal, Sensor=Open
Link: Ok
  1. E1 port 0 loop: Disabled
  2. E1 port 1 loop: Disabled
  3. E1 port 2 loop: Disabled
  4. E1 port 3 loop: Disabled
  5. E1 port 4 loop: Disabled
  6. E1 port 5 loop: Disabled
  7. E1 port 6 loop: Disabled
  8. E1 port 7 loop: Disabled
Command: _
```

```
Port loopback
Mode: Normal, Sensor=Open
Link: Ok
  1. E1 port 8 loop: Disabled
  2. E1 port 9 loop: Disabled
  3. E1 port 10 loop: Disabled
  4. E1 port 11 loop: Disabled
  5. E1 port 12 loop: Disabled
  6. E1 port 13 loop: Disabled
  7. E1 port 14 loop: Disabled
  8. E1 port 15 loop: Disabled
Command: _
```
**«E1 port N loop»** – управление шлейфами на портах E1. При включённом («Enabled») шлейфе принятые из порта N данные заворачиваются обратно.

### **4.7. Меню «Test»**

Меню «*Test*» служит для управления измерителем уровня ошибок:

```
Bit Error Test
Mode: Normal, Sensor=Open
Link: Ok
   Time total: 00:00:00
    Sync loss: 00:00:00
   Bit errors: 0
   Error rate: Testing disabled
  1. Testing: Disabled
  2. Error insertion rate: No errors inserted
  3. Insert single error
  4. Test pattern: Pseudo-random
<C> - clear errors counter, <R> - refresh mode, <Enter> - exit
```
Информация на экране обновляется каждые три секунды. Для возврата в меню верхнего уровня следует ввести <Enter> (или <Return>). Чтобы включить (или отключить) режим наложения, нажмите «R». В режиме наложения экран не будет очищаться при обновлении информации. Чтобы обнулить счетчики статистики, нажмите «C».

Команда **«Testing: ...»** включает или отключает генерацию тестовой последовательности данных (переводит из состояния «Disabled» в состояние «Enabled» или наоборот).

Команда **«Error insertion rate: ...»** выбирает темп вставки ошибок, от 10-7 до 10-1 ошибок/бит, или отключает режим вставки ошибок – в этом случае вместо числового значения выдаётся сообщение «No errors inserted».

Команда **«Insert single error»** вставляет одиночную ошибку.

Команда **«Test pattern: ...»** позволяет использовать в качестве тестового шаблона либо псевдослучайный код («Pseudo-random»), либо задать фиксированный 8-битный код.

Информация о результатах тестирования отображается в строках:

- **«Time total: ...»** общее время тестирования;
- **«Sync loss: ...»** время, в течение которого происходила потеря синхронизации тестовой последовательности;
- **«Bit errors: ...»** счетчик ошибок данных;
- «**Error rate: ...**» уровень ошибок в принятых данных, от  $10^{-1}$  до  $10^{-8}$ . Если тес-

тирование не включено, то в этом поле выдаётся сообщение «Testing disabled»; если в принятых данных тестовая последовательность не обнаружена, то выдаётся «Test pattern not detected».

Режимы измерителя уровня ошибок не сохраняются в неразрушаемой памяти.

### **4.8. Меню «Configure»**

Меню «*Configure*» позволяет устанавливать режимы работы мультиплексора:

```
Configure
Mode: Normal; Sensor=Open
Link: Ok
  1. Ports 0-7 usage...
  2. Ports 8-15 usage...
  3. SNMP...
  4. Sensor input: Alarm on closed
  5. Factory settings
  6. Save parameters
  7. Restore parameters
Command: _
```
#### **Меню «Ports 0-7 usage» и «Ports 8-15 usage»**

Меню предназначены для установки набора используемых портов E1:

```
Ports usage
Mode: Normal; Sensor=Open
Link: Ok
  1. E1 port 0: In use
  2. E1 port 1: In use
  3. E1 port 2: In use
  4. E1 port 3: In use
  5. E1 port 4: Unused
  6. E1 port 5: Unused
  7. E1 port 6: Unused
  8. E1 port 7: Unused
Command: _
```

```
Ports usage
Mode: Normal, Sensor=Open
Link: Ok
  1. E1 port 8: Unused
  2. E1 port 9: Unused
  3. E1 port 10: In use
  4. E1 port 11: In use
  5. E1 port 12: In use
  6. E1 port 13: In use
  7. E1 port 14: In use
  8. E1 port 15: In use
Command: _
```
Если порт не используется («Unused»), индикаторы порта LOS и STATE не горят, и состояние порта не влияет на сигнал «тревоги», однако индикация включения шлейфа на порту (регулярное мигание индикатора STATE данного порта) сохраняется.

#### **Меню «SNMP» (для моделей «-SNMP»)**

Меню «SNMP» служит для установки сетевых адресов IP и параметров протокола SNMP:

```
SNMP
Mode: Normal; Sensor=Open
Link: Ok
MAC address: 00-09-94-00-01-54
  1. IP address/netmask: 144.206.181.188 / 24
  2. Gateway IP address: 144.206.181.254
  3. Get community: public
  4. Get IP address/netmask: 144.206.181.121 / 0
  5. Set community: cronyx
  6. Set IP address/netmask: 144.206.181.121 / 0
  7. Traps: Enabled
  8. Authentication traps: Enabled
  9. Trap community: alert
  0. Trap destination IP address: 144.206.181.121
Command: _
```
Для работы порта Ethernet следует установить следующие параметры:

- «IP address/netmask: ...» IP-адрес порта SNMP мультиплексора и длину сетевой маски;
- «Gateway IP address: ...» IP-адрес шлюза-маршрутизатора.

Для управления по протоколу SNMP надо установить следующие параметры:

- «Get community: ...» пароль для доступа на запрос информации;
- «Get IP address/netmask: ...» IP-адрес и длину сетевой маски для ограничения доступа на запрос информации;
- «Set community: ...» пароль для доступа на установку параметров;
- «Set IP address/netmask: ...» IP-адрес и длину сетевой маски для ограничения доступа на установку параметров;
- «Traps: ...» разрешение или запрет («Enabled» или «Disabled») посылки сообщений о чрезвычайных событиях;
- «Authentication traps: ...» разрешение или запрет («Enabled» или «Disabled») посылки сообщений о несакционированном доступе;
- «Trap community:  $\ldots$ » пароль для посылки сообщений о чрезвычайных событиях;
- «Trap destination IP address: ...» IP-адрес для посылки сообщений о чрезвычайных событиях.

#### **Команда «Sensor input»**

Команда «*Sensor input*» переключает режим выработки сигнала тревоги удалённому устройству от внешнего входного датчика. Внешний входной датчик имеет два режима работы: «Alarm on closed» – на замыкание (по умолчанию) и «Alarm on open» – на размыкание. В режиме «Alarm on closed» при замыкании контактов внешнего входного датчика удаленное устройство переходит в состояние тревоги. (Подробнее см. в разделе 3.2 «Аварийная сигнализация»).

#### **Команда «Factory settings»**

Команда «*Factory settings*» возвращает режимы устройства в начальное состояние:

- режим использования портов  $E1$  все порты используются («In use»);
- режим контактов входного датчика сигнала тревоги на замыкание («Sensor input: Alarm on closed»).

#### **Команда «Save parameters»**

После установки параметров (или после выполнения команды «*Factory settings*») следует сохранить их в неразрушаемой памяти мультиплексора (NVRAM) командой *«Save parameters»*. В этом случае сохранённые параметры будут восстановлены при перезапуске устройства.

#### **Команда «Restore parameters»**

Если параметры были изменены, но не записаны в NVRAM командой *«Save parameters»*, то сохраненную в NVRAM конфигурацию можно восстановить командой *«Restore parameters»*.

### **4.9. Команда «Login to remote FMUX»**

Команда «*Login to remote FMUX*» предоставляет возможность подключения к меню удаленного мультиплексора. Пример удаленного меню приведен ниже. Для отключения от удаленного меню введите <sup>^</sup>X (Ctrl-X).

```
Remote login...
(Press ^X to exit)
Cronyx FMUX / 16E1-SNMP rev. C 18/03/2005
Mode: Normal; Sensor=Open
Link: Ok
  1. Link statistics
  2. Port statistics
  3. Event counters
  4. Loopback...
  5. Configure...
  0. Reset
Remote (\wedgex to exit): \overline{\phantom{a}}
```
В режиме удаленного входа можно просматривать режимы устройства, состояние канала и статистику локальных и удалённых ошибок. Разрешено также устанавливать режимы устройства и шлейфы на портах E1.

### **4.10. Команда «Reset»**

Команда «*Reset*» вызывает перезагрузку мультиплексора. При этом устанавливаются режимы, записанные в неразрушаемой памяти (NVRAM).

# **Раздел 5. Управление через SNMP**

Мультиплексор может быть оборудован портом управления SNMP (для моделей «-SNMP»). Используя протокол SNMP можно просматривать текущие режимы устройства, состояние каналов и статистику ошибок.

### **5.1. Установка параметров SNMP**

Для доступа к устройству по протоколу SNMP необходимо с консоли установить следующие параметры:

- IP address/netmask IP-адрес порта Ethernet и длина сетевой маски.
- Gateway IP address IP-адрес шлюза-маршрутизатора.
- Get community пароль для доступа на запрос информации.
- Get IP address/netmask IP-адрес и длина сетевой маски для ограничения доступа на запрос информации.

Доступ на запрос информации разрешается только для хостов, чей IP-адрес совпадает с «Get IP address». При сравнении используются старшие биты IP-адреса, количество которых задано параметром «Netmask».

Для доступа на изменение параметров необходимо установить дополнительные параметры:

- Set community пароль для доступа на установку параметров.
- Set IP address/netmask IP-адрес и длина сетевой маски для ограничения доступа на установку параметров.

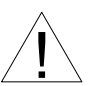

Право доступа на установку параметров следует

предоставлять только уполномоченным хостам.

При возникновении чрезвычайных событий устройство может посылать SNMPсообщения (traps). Для этого следует установить следующие параметры:

• Traps – разрешение посылки сообщений о чрезвычайных событиях.

• Authentication traps – разрешение посылки сообщений о несакционированном доступе.

- Trap community пароль для посылки сообщений о чрезвычайных событиях.
- Trap destination IP address IP-адрес для посылки сообщений о чрезвычайных событиях.

SNMP-сообщения (traps) посылаются при возникновении следующих событий:

• Включение или перезагрузка мультиплексора – сообщение COLD START.

• Попытка несанкционированного доступа по протоколу SNMP – сообщение AUTHENTICATION FAILURE.

• Потеря сигнала или циклового синхронизма на оптической линии – сообщение LINK DOWN.

- Переход оптической линии в нормальный режим сообщение LINK UP.
- Потеря сигнала на порту  $E1 \text{coof}$ щение PORT DOWN.
- Появление сигнала на порту E1 сообщение PORT UP.

### **5.2. Наборы информации управления (MIB)**

В мультиплексоре реализованы следующие наборы информации управления (MIB):

• SNMPv2-MIB – стандартный набор информации управления, включающий общесистемные параметры (system), сетевые интерфейсы (if), протокол IP (ip, icmp), протокол UDP (udp), статистику протокола SNMP (snmp).

• CRONYX-FMUX-MIB – специализированный набор информации управления, содержащий состояние портов E1 и оптического канала.

Файлы со спецификацией CRONYX-FMUX-MIB доступны на сайте www.cronyx.ru.

Web: www.cronyx.ru E-mail: info@cronyx.ru